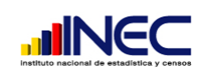

# Manual de Control Flujo Y Reportes

010

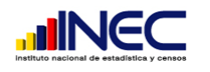

# INTRODUCCI**Ó**N

El sistema presentado va a ser utilizado para la producción del CENEC, para digitar , validar , y controlar como va fluyendo la información en todas las etapas.

# INICIO DE SESI**Ó**N

Para ingresar al sistema ejecutamos el archivo ejecutable (.exe) y se nos va abrir la ventana para ingresar el usuario y la contraseña con lo que se puede ingresar al sistema.

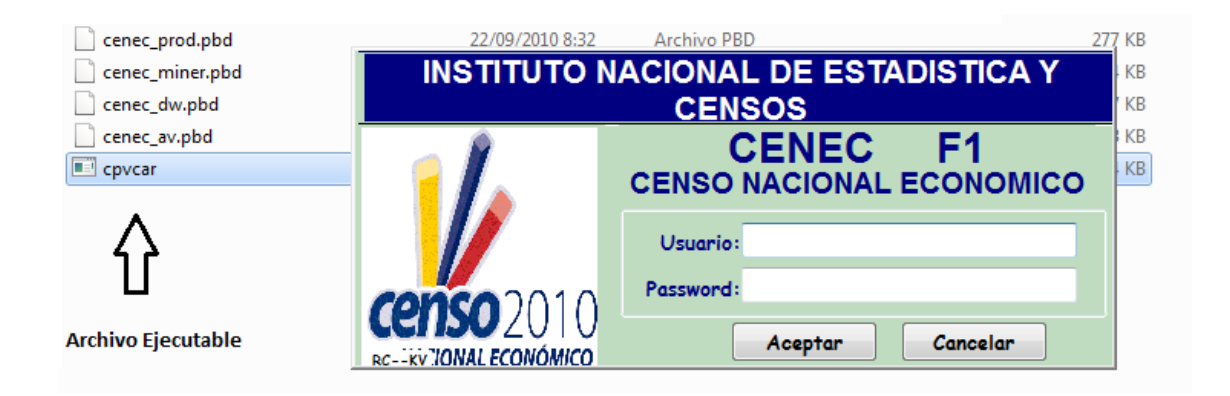

# USO DE LOS BOTONES

A continuación se presenta la funcionalidad de los botones que conforman el sistema:

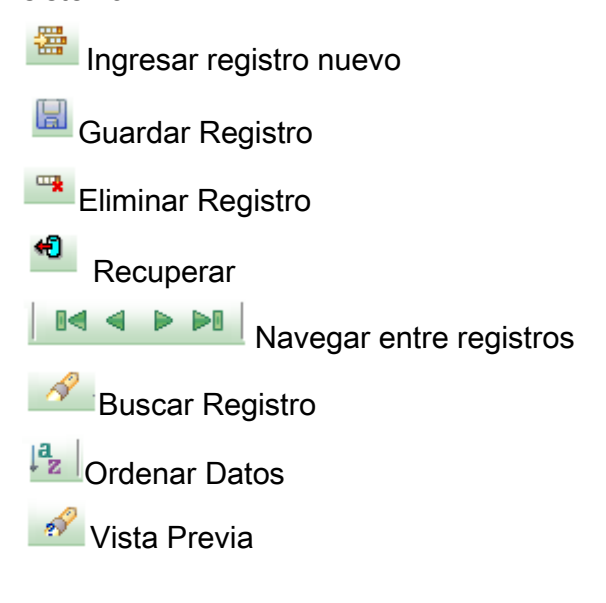

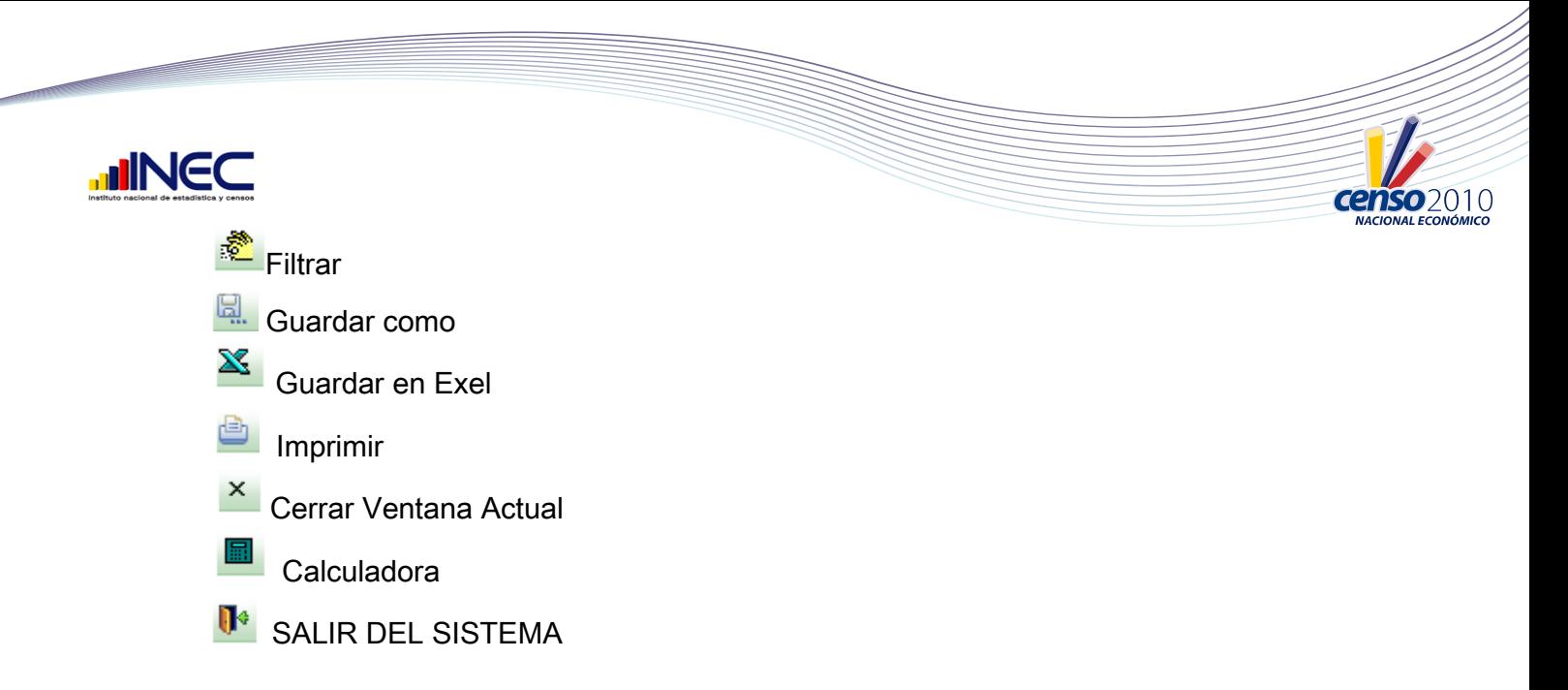

# **OPCIONES**

Para guardar en exel primero se debe hacer clic en la ventana , va a pedir el nombre para el archivo y se va a guardar en la carpeta que se llama Exel dentro del directorio CENEC.

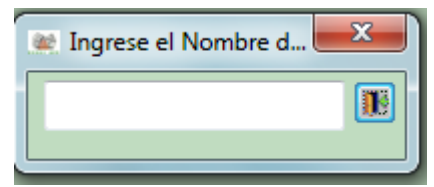

Si se necesita hacer zoom a algún grafico esto en la parte de reportes se lo puede hacer mediante el menú edición en vista previa:

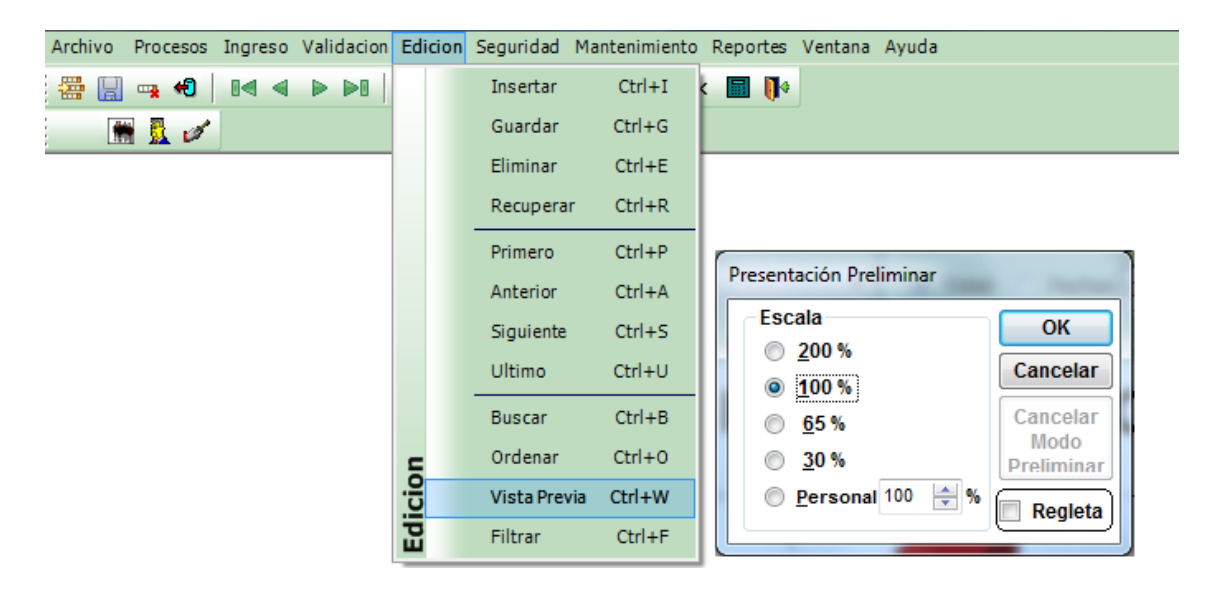

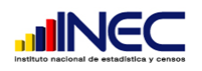

Si se necesita filtrar por algún campo se lo puede hacer por edición Filtrar, escogiendo el campo a filtrar y dándole argumentos:

Por ejemplo en reporte de avance, avance total queremos filtrar por los campos por validar, escogemos Filtrar , ponemos el campo conflu\_transeferencia='1' y nos retornara todos los capos que estén listos para validar.

01 C

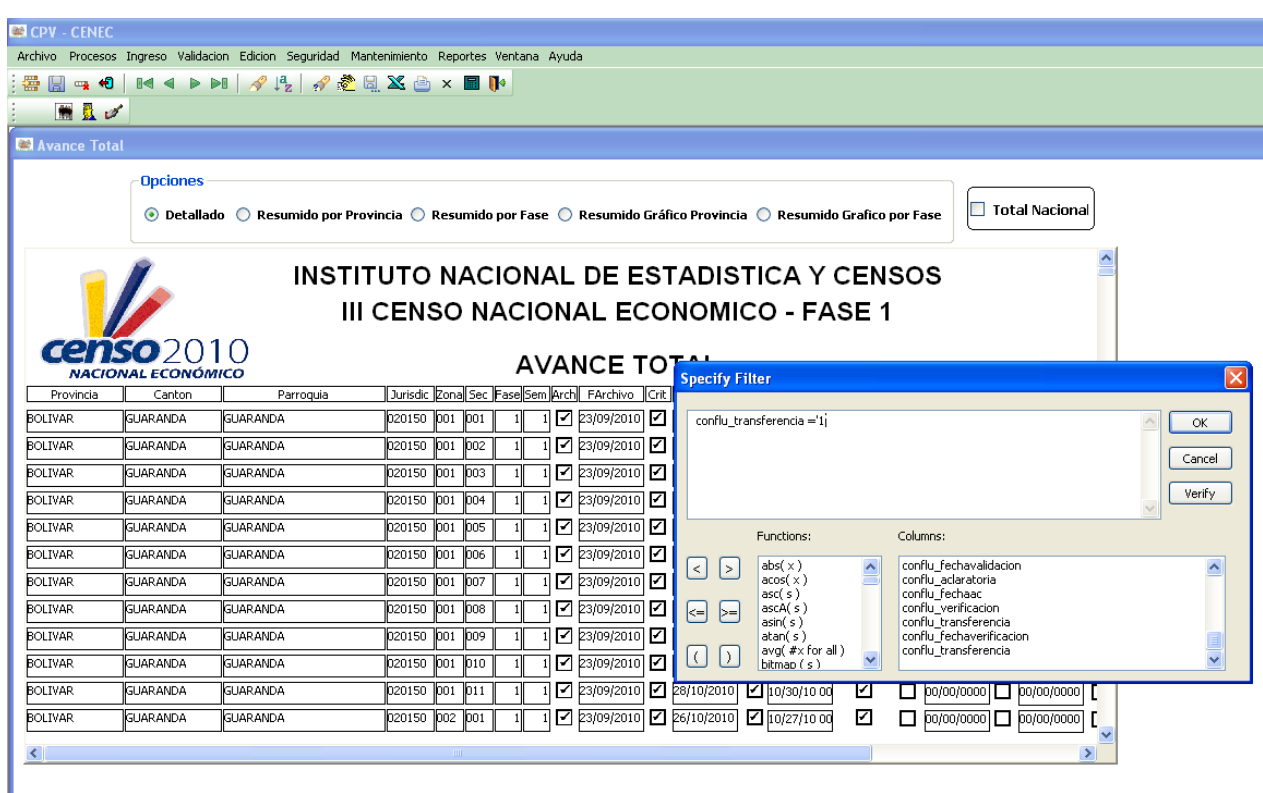

# CONTROL DE FLUJO

El control de flujo nos permite mantener información del flujo del proyecto de una manera secuencial dividiéndola en etapas que son:

Universo Cenec

Archivo

**Critica** 

Digitación

Validación

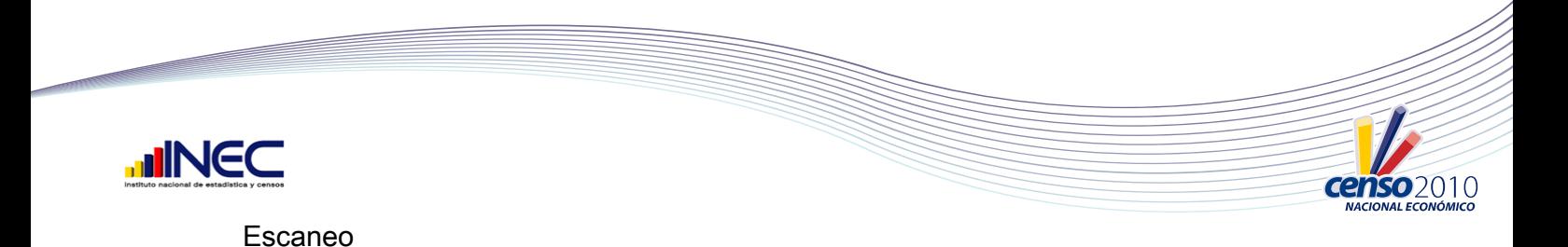

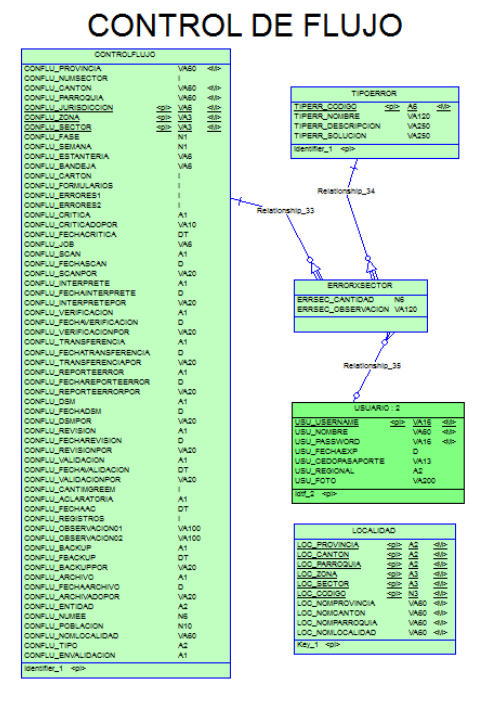

Es la tabla control flujo que se encuentra en la base de datos en la que está basado todo el sistema.

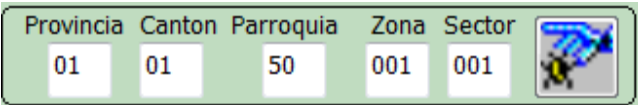

## Universo CENEC

El Universo CENEC se refiere a toda la muestra que se va a cargar en la base de datos, la persona responsable de llevar esta información es la encargada de archivo. Para ingresar un registro nuevo presionamos CTRL+I o mediante el botón respectivo donde los datos a ingresar van a ser la jurisdicción, zona, sector, fase en que se encuentra y la semana correspondiente.

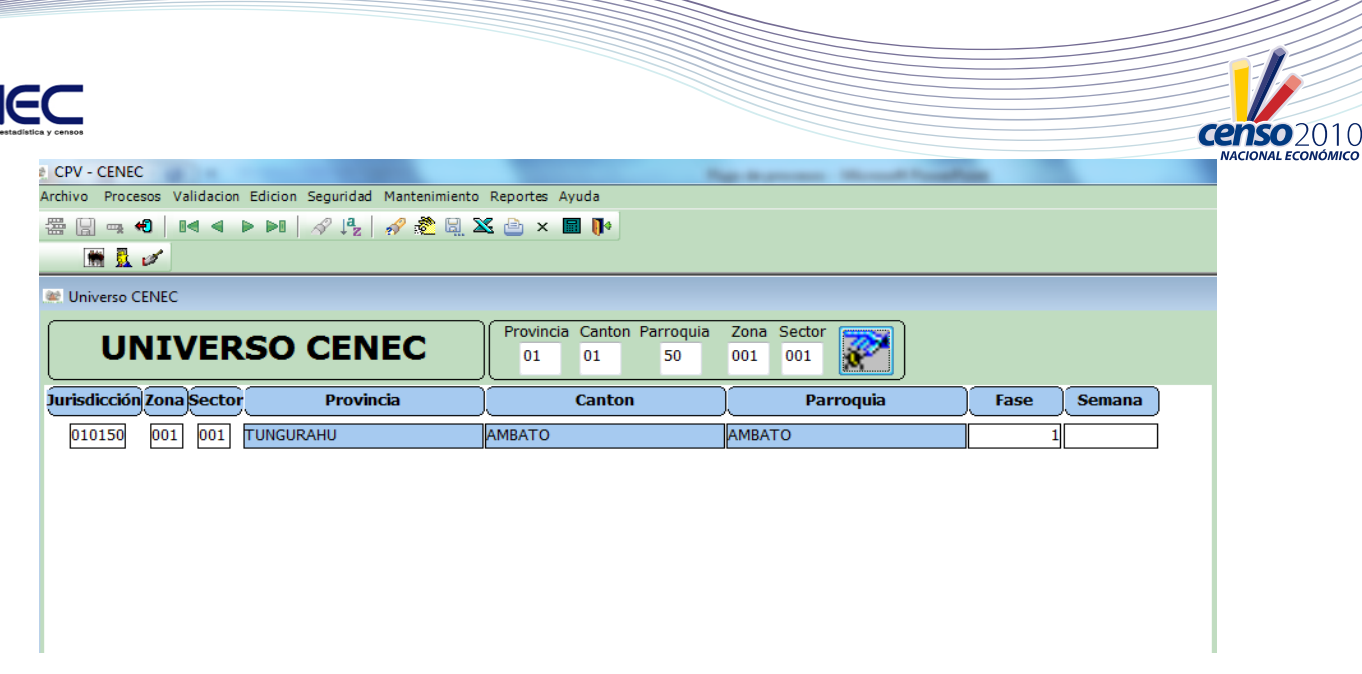

### Recepci**ó**n Archivo

Esta parte del flujo del proceso es muy importante porque es la base para las demás etapas que siguen. Los Datos a llenar en esta etapa son la Estantería donde se encuentra el sector, la bandeja donde esta, el cartón al que pertenece, el número de Formularios que existen en el sector, este número es muy importante para que cuadre al final de las etapas así que debe ser ingresado correctamente, el número de registros, poner un check  $\Box$  si es que existen formularios ✔ pendientes y poner el numero de formularios pendientes, activar la casilla cuando ya esté archivado , poner la fecha en que se archivo y elegir el usuario que en este caso será la responsable de archivo. En caso de existir pendientes que ya llegaron se debe actualizar el sistema en formularios para que se pueda cuadrar al final todo.

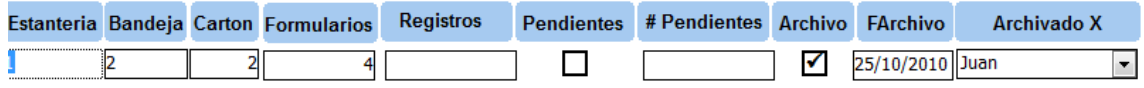

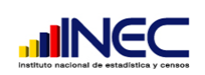

### Pantalla de archivo:

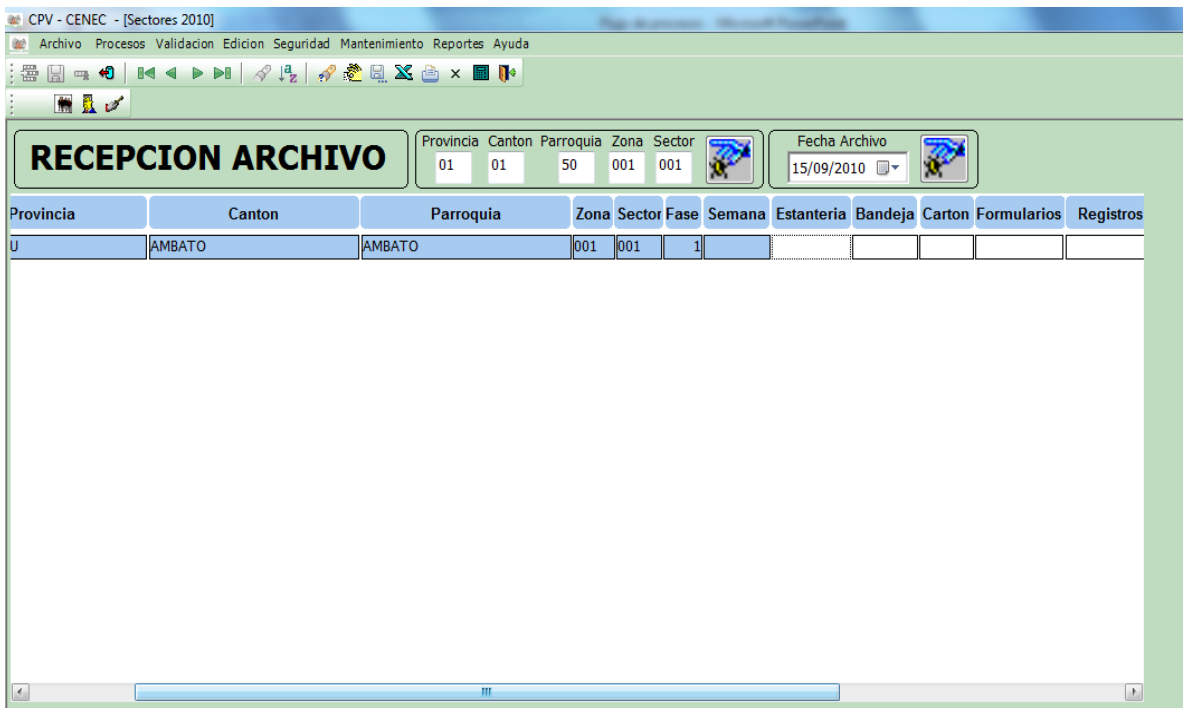

N 1 N

#### **Critica**

Como este es un flujo secuencial para que pueda entrar en crítica primero debe ser archivado activando el check en archivo, y lo mismo para las etapas siguientes. El o los responsables de critica son los encargados de llenar la información correspondiente si es que ha sido criticado o no la fecha en que se critico y el nombre de la persona que se encargo de criticar el sector.

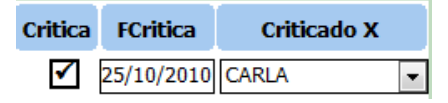

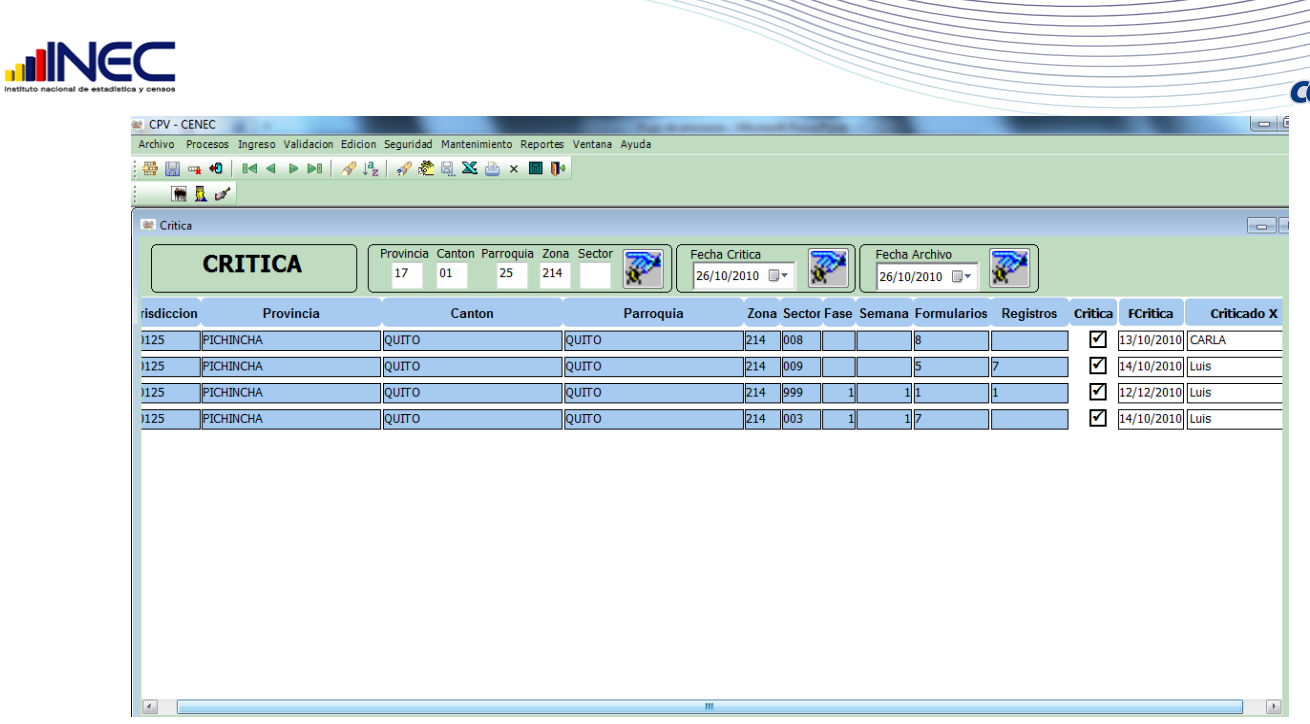

 $010$ 

## Digitaci**ó**n

Para asignar a las personas digitadoras se debe escoger el nombre y poner la fecha en que se va a digitar los formularios, después que haya ingresado los formularios y haya cerrado el sector respectivo se procede a poner el visto en digitado para que pueda continuar en la etapa de validación.

Campos a llenar:

Digitado Fdigitado

Digitado X

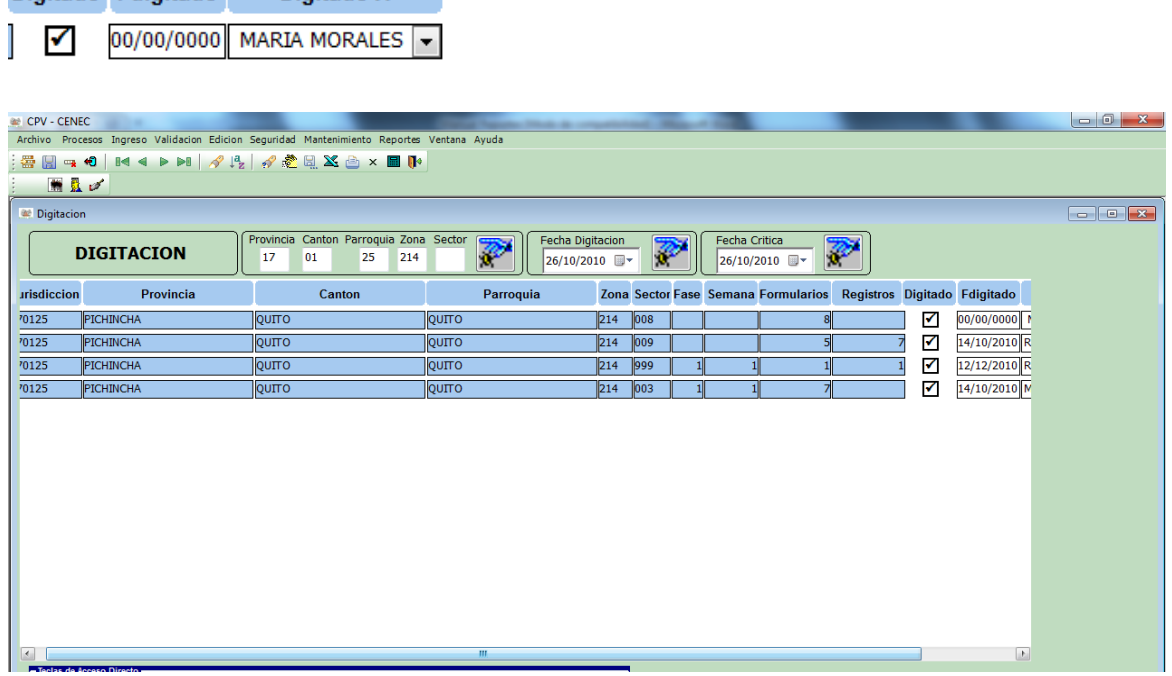

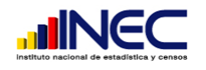

## Validaci**ó**n

Para poder validar los formularios es mandatorio haber pasado la etapa de digitación lo que significa activar el visto en la ventana de digitación y además en el sistema de ingreso haber cerrado el sector con éxito, después de esto es posible entrar en la etapa de validación en donde vamos a asignar un revisor que será el mismo validador y la fecha. Existe un botón para asignar la validación que es el siguiente:

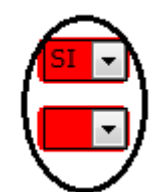

Si se elige que si va aparecer el siguiente mensaje:

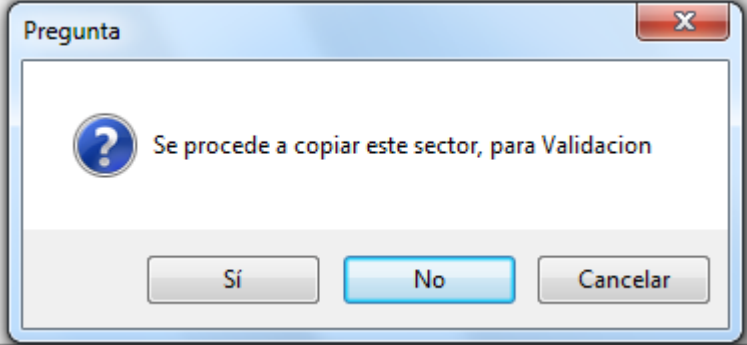

Al aceptar la tabla que contiene los datos de la digitación del sector van a copiarse a la tabla de validación para poder realizar la validación del sector. Después de que ha pasado por el sistema de validación se puede dar visto en la pestaña de validación y llenar los datos de fecha de validación y el nombre del validador. La parte de aclaratoria es cuando se ha regresado a crítica los formularios y se registra en pendientes el número de formularios.

 $\overline{\phantom{a}}$ 

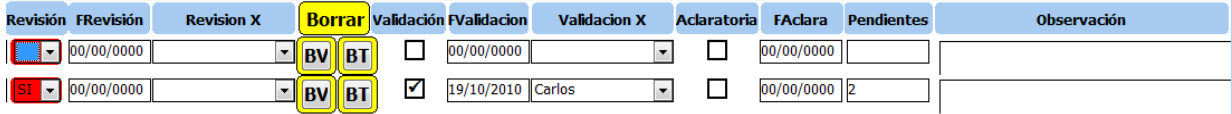

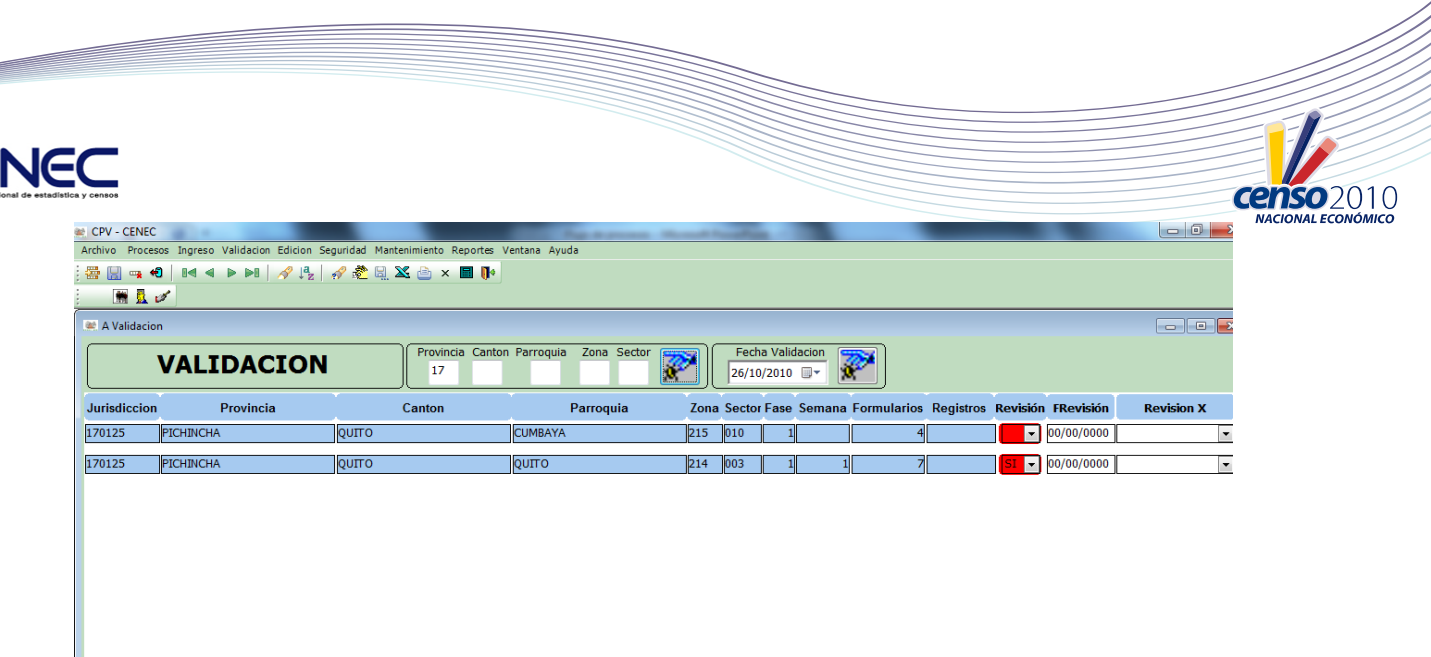

NOTA: Para asignar los sectores en validación se recomienda mirar el reporte de cobertura , y el reporte avanzado detallado , si esta el check de 'por validar' y están cuadrando en reporte de cobertura puede pasar a validación.

## Escaneo

**MARKETER** 

En la parte de escaneo que es la parte final se debe asignar como en los anteriores a la persona que ha escaneado , la fecha de escaneo y si la boleta a sido escaneada.

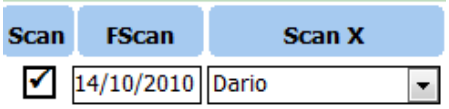

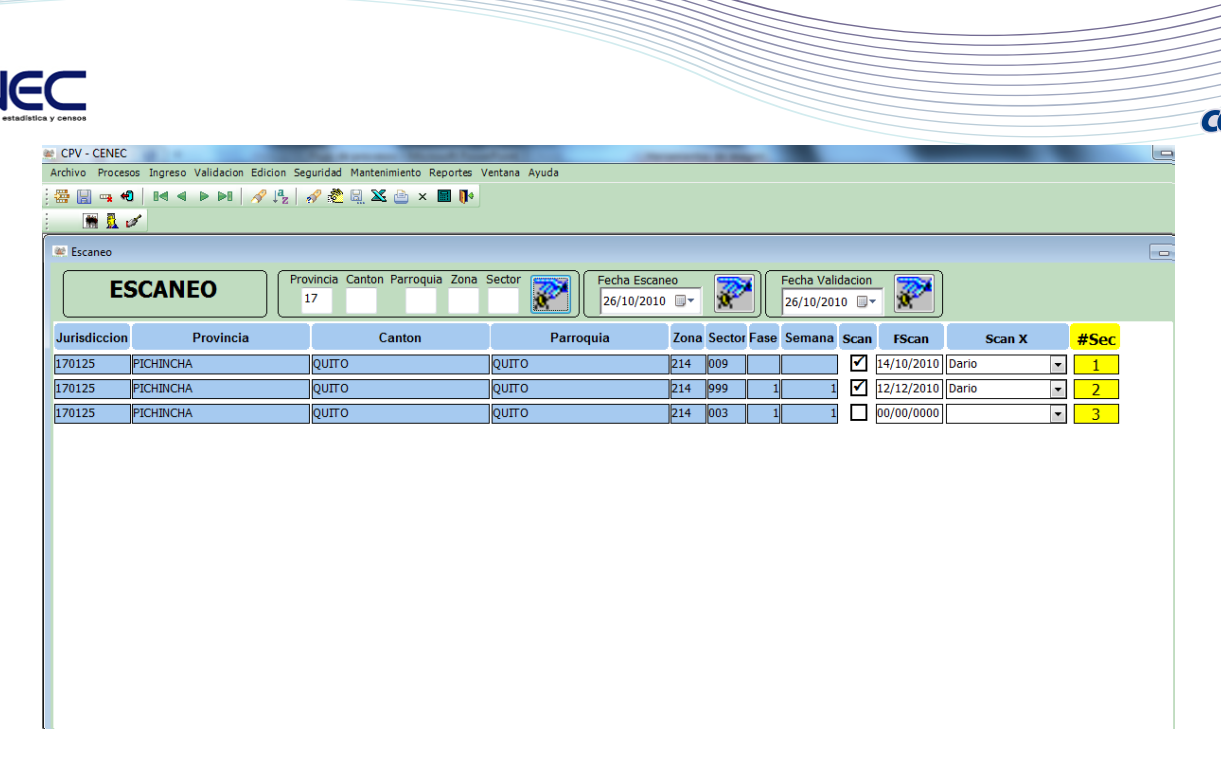

## REPORTES

Para ingresar en la parte de reportes de la aplicación elegimos la pestaña correspondiente.

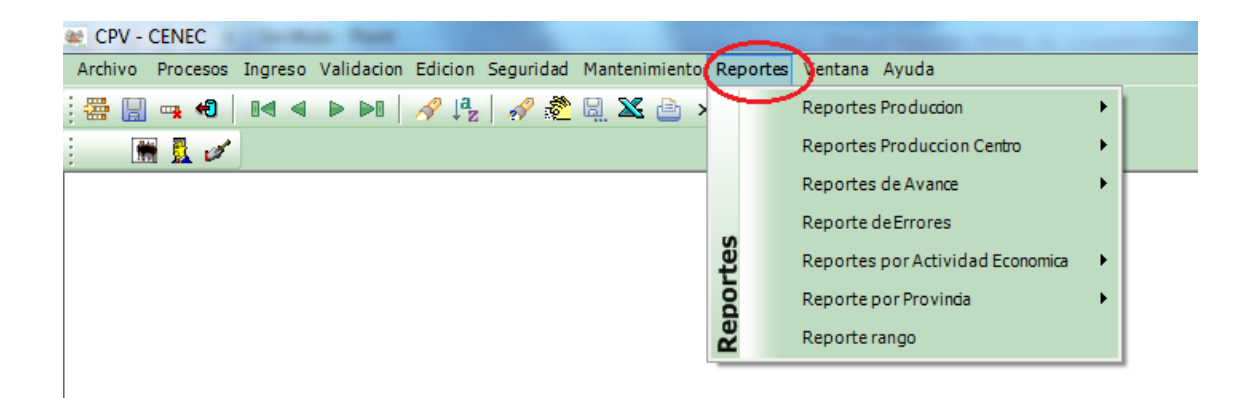

#### Reporte de Avances

El reporte de avance nos da un panorama global de cómo va avanzando el proyecto en sus distintas fases, en este submenú hay diferentes opciones por ejemplo el avance total que nos muestra como va avanzando el proyecto, es posible filtrar por provincia y por fase además se cuenta con la opción de ver estos

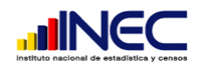

reportes en forma grafica , Para filtrar por los datos que queramos podemos hacerlo mediante el menú edición

 $1 \cap$ 

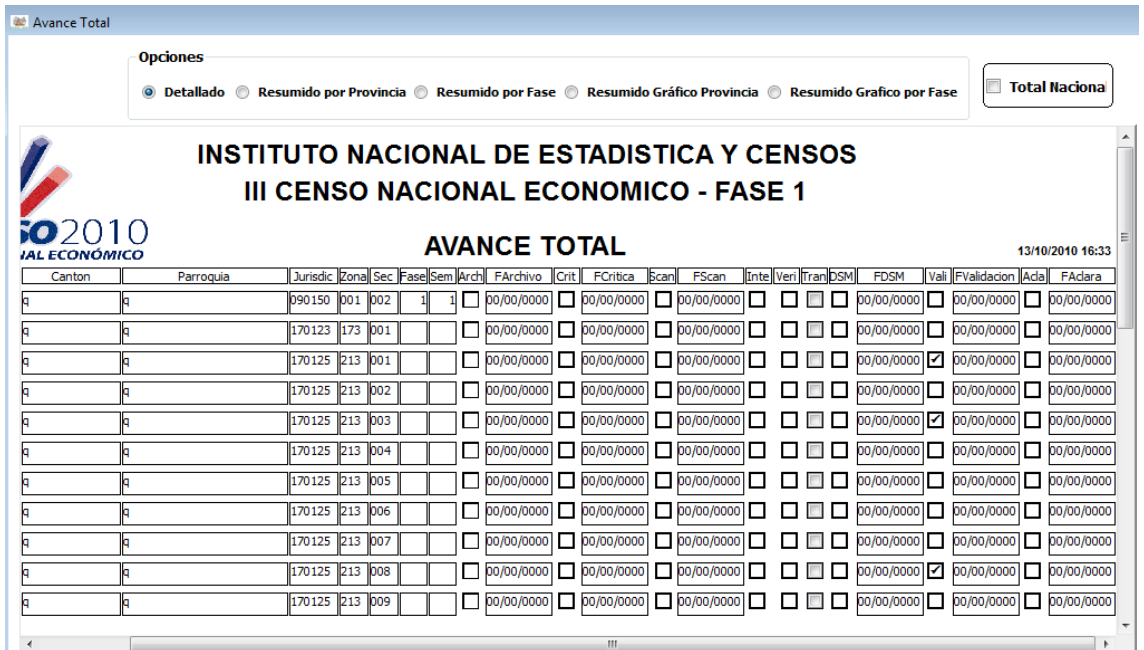

También tenemos la opción de los reportes de avance por etapa, jurisdicción y para filtrar por fechas, por ejemplo si queremos un reporte correspondiente a la etapa de archivo en la fase uno , se presentara el siguiente:

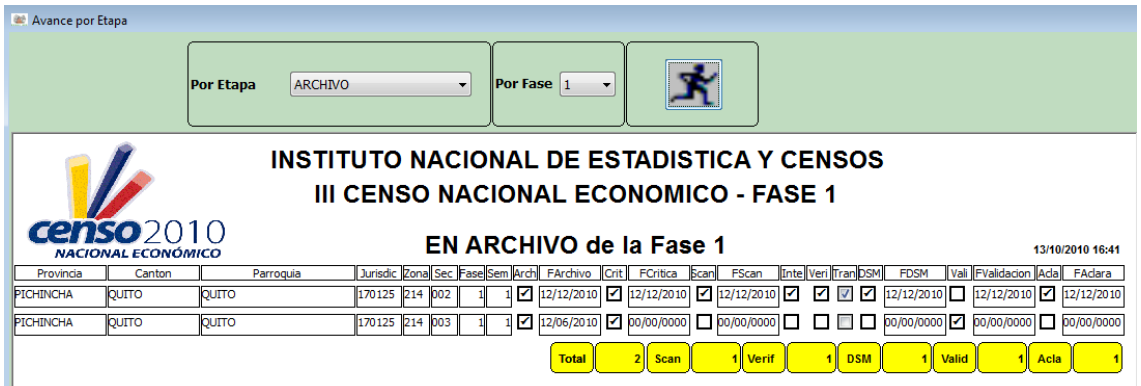

## Reporte de Errores

El reporte de errores, es una herramienta muy útil que nos presenta una manera de saber cuántos errores tenemos a diferentes niveles (Provincia, cantón, parroquia zona sector, sección, pregunta) va a ser muy útil para diferentes

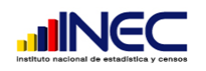

necesidades por ejemplo el saber en qué parte de la boleta se están teniendo la mayor cantidad de reportes

Ejm: Errores en la Provincia 17 Cantón 01 Parroquia 25 Zona 214 Sector 002

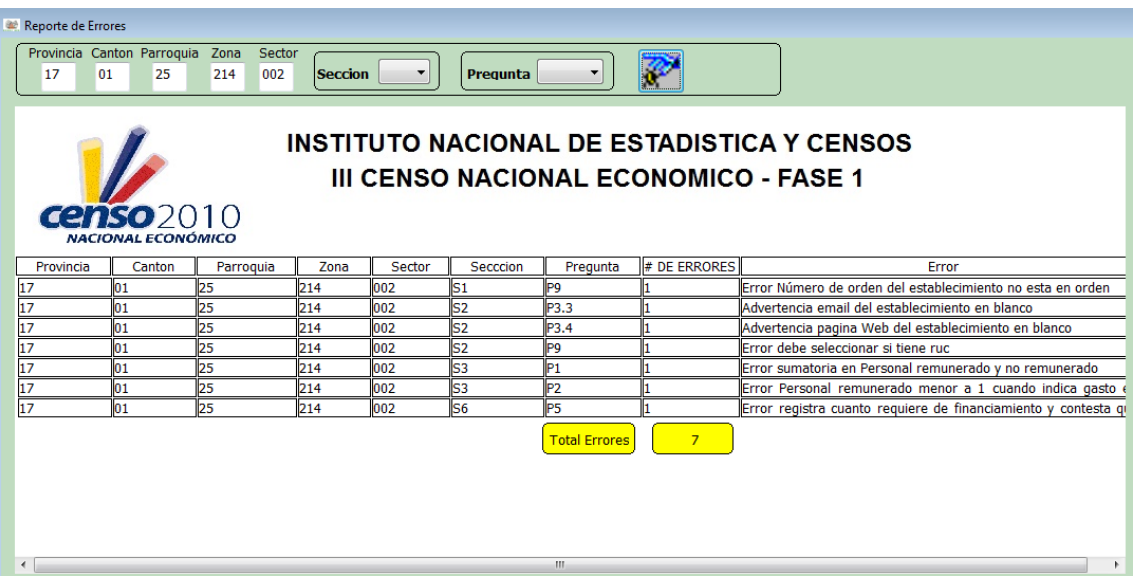

#### Reporte por Provincia

Estos reportes detallan la información filtrada por provincia y por región natural son de mucha utilidad por que podemos conocer información de los establecimientos a nivel provincial, cuanto personal ocupado tienen, la forma del establecimiento, el principal cliente, etc. Los reportes que existen son los siguientes.

- Personal Ocupado
- Ingresos
- Valor de las existencias
- Activos Fijos
- Valor de los activos fijos 2009
- Condición de Financiamiento
- Monto de financiamiento
- Insumos
- Tipo de local
- Mercadería sin Transformación
- Forma del establecimiento
- Principal cliente
- Numero de establecimiento

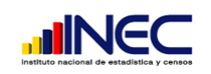

Ejm: Reporte a nivel provincial sobre el tipo de local

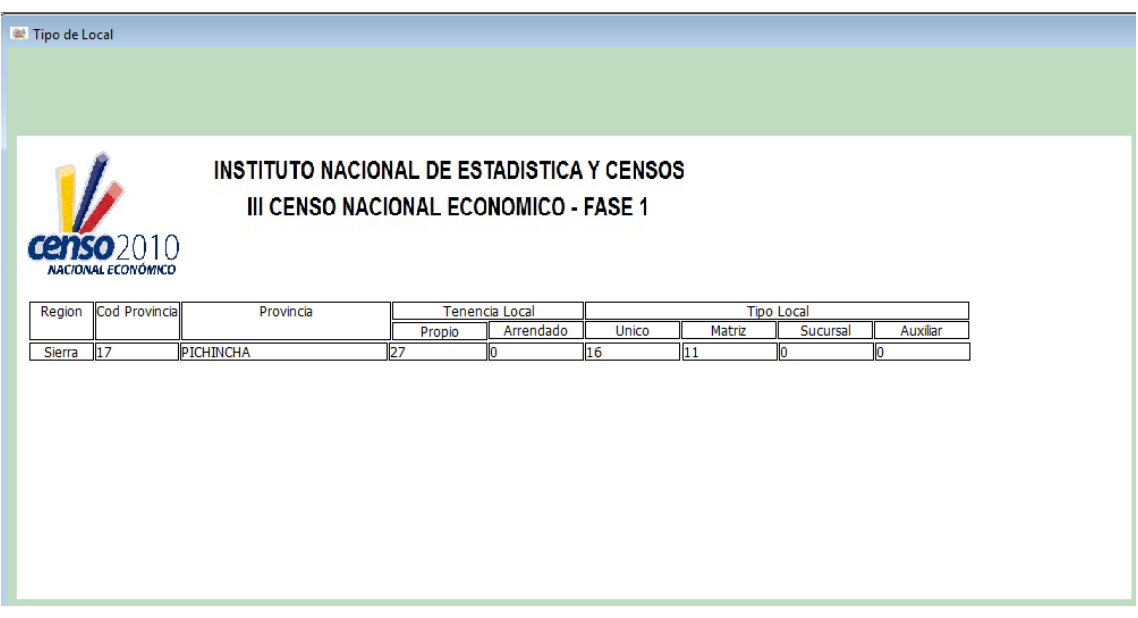

N 1 N

#### Reporte de Producci**ó**n

Los reportes de producción permiten analizar como la información va siendo ingresada a la base de datos en sus diferentes etapas. Cabe destacar que los digitadores deben cumplir la carga mínima de 105 formularios diarios.

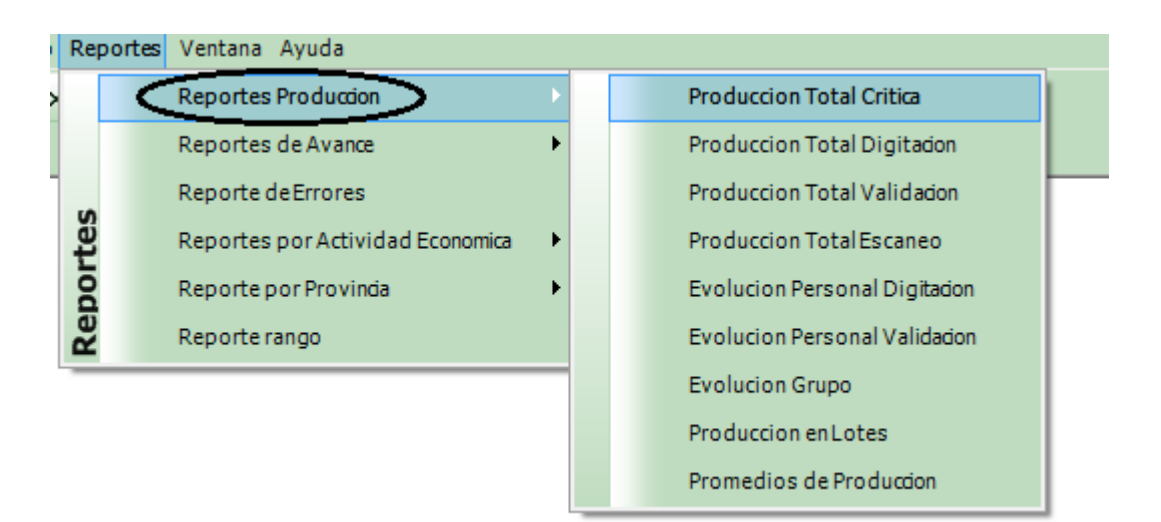

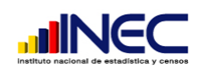

### Producci**ó**n Total

Este reporte sirve para las cuatro etapas de: **Critica** Digitación Validación Escaneo

Primero se debe conocer las opciones que se pueden hacer con estos reportes,

Tipo de grafico.- permite modificar la forma del grafico que se va a mostrar en la pantalla, puede ser en barras, tipo pastel, en cuadratura, etc.

Tipo de Reportes.- esta opción es la que permite seleccionar que tipo de reporte queremos, si es grafico puede ser por Formulario o por sector, también existe el tipo tabla que muestra los datos de los usuarios con su respectiva producción por formulario o sector y los valores totales.

Fechas.- permite seleccionar si se quiere mostrar los datos totales o filtrar por alguna fecha en especial.

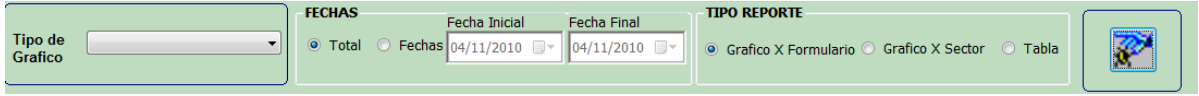

Ejm:

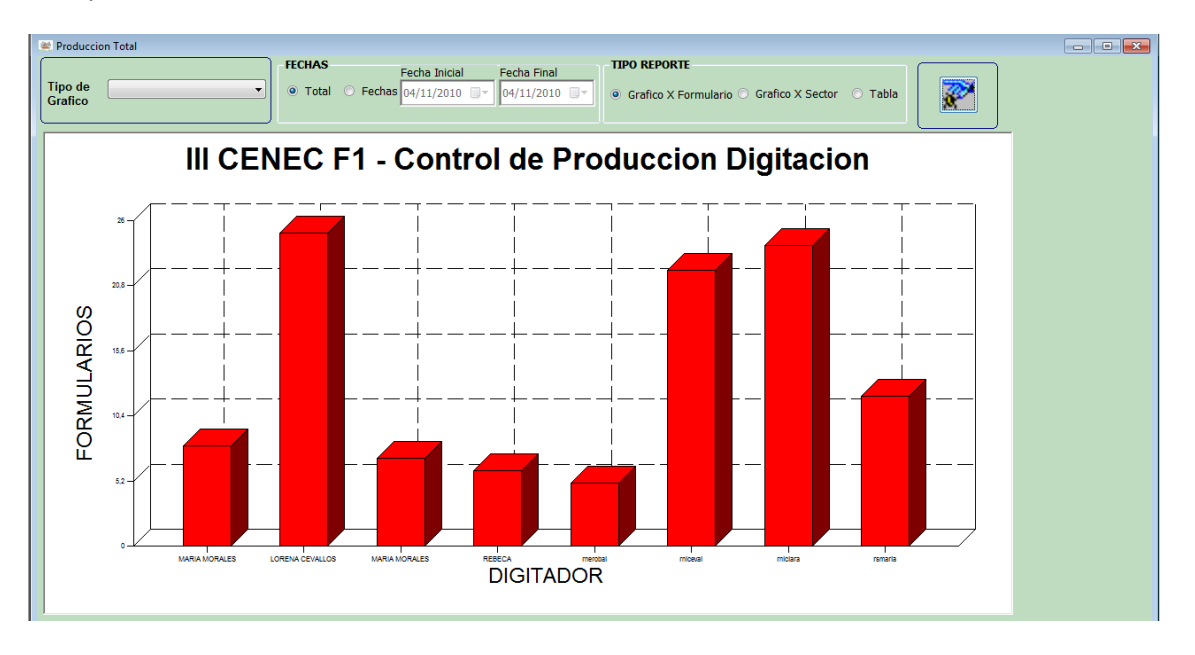

1. Reporte Grafico Total x formulario:

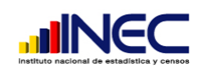

2. Reporte tipo tabla:

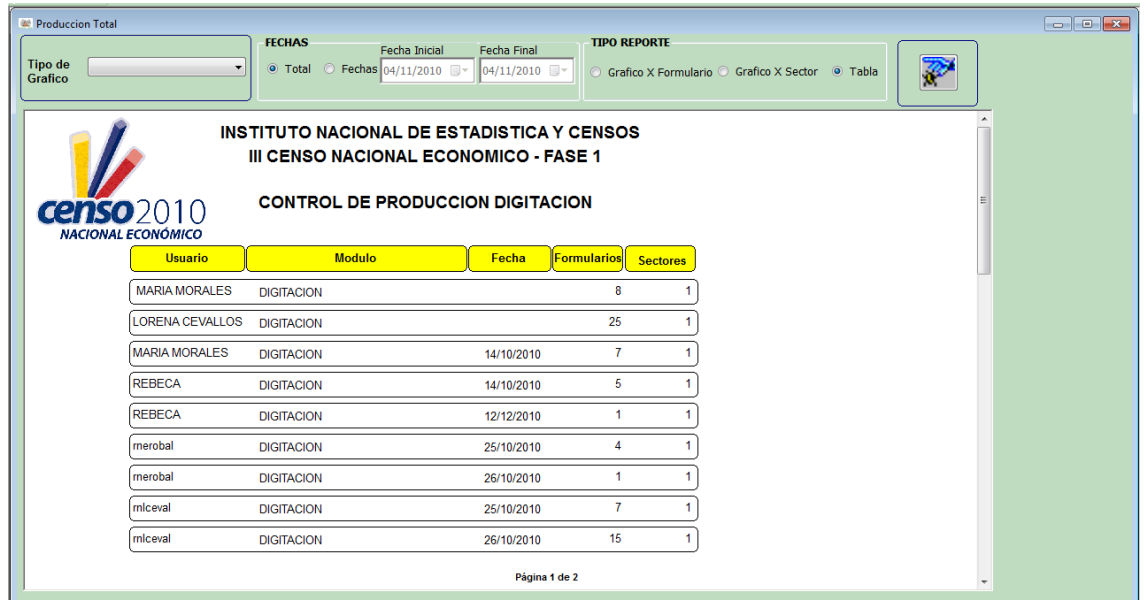

2010

censo

Si se necesita hacer zoom a algún grafico se lo puede hacer mediante el menú edición en vista previa:

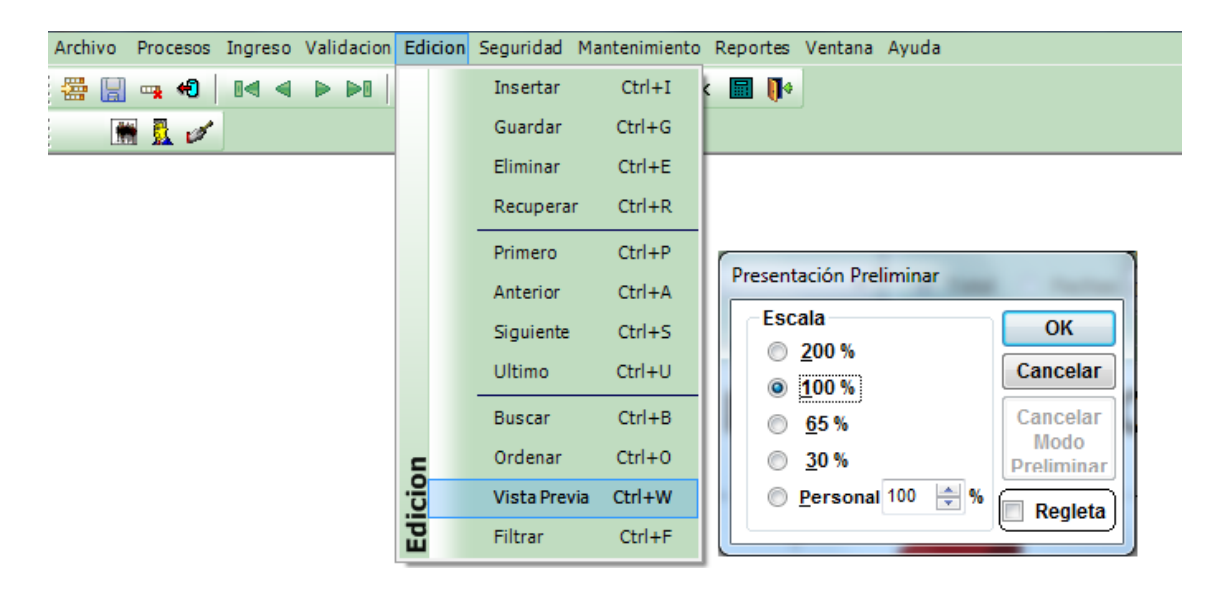

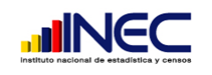

### Evoluci**ó**n Personal

Mediante este reporte podemos evaluar la producción que tiene cada usuario del sistema, ya sea digitadores o validadores. Podemos escoger el usuario y las fechas en que queremos obtener el reporte ya sea tipo grafico o tabla.

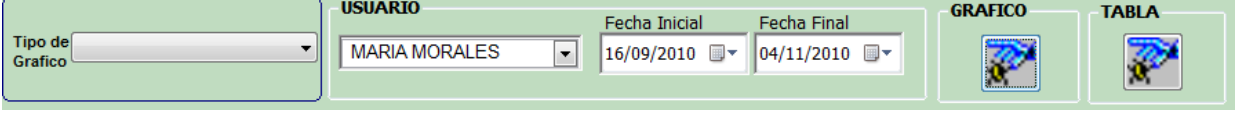

 $(110)$ 

Ejm:

1. Reporte tipo grafico personal:

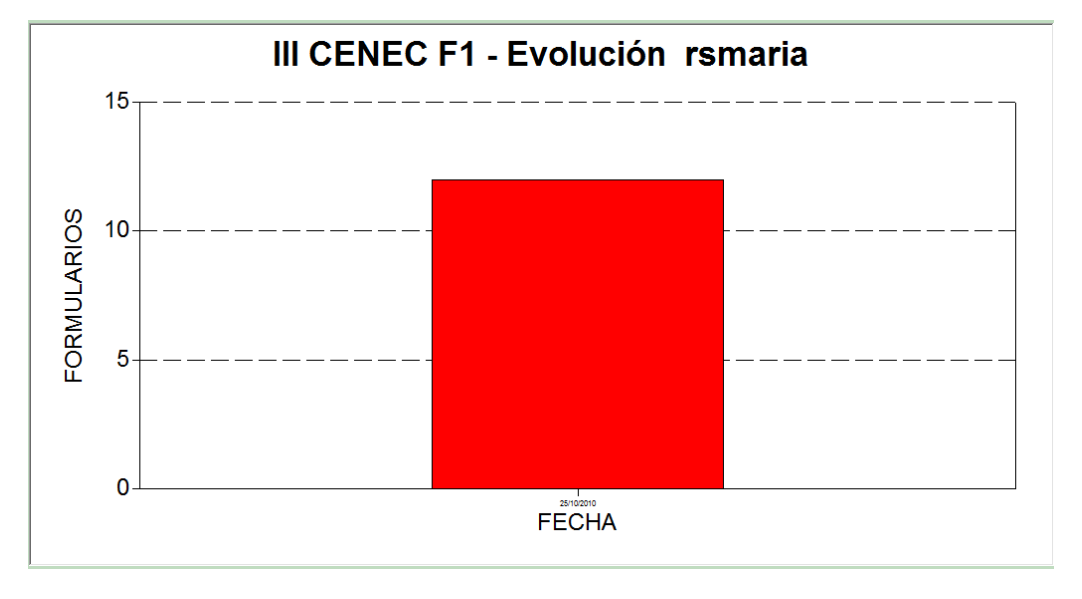

2. Reporte tipo tabla personal

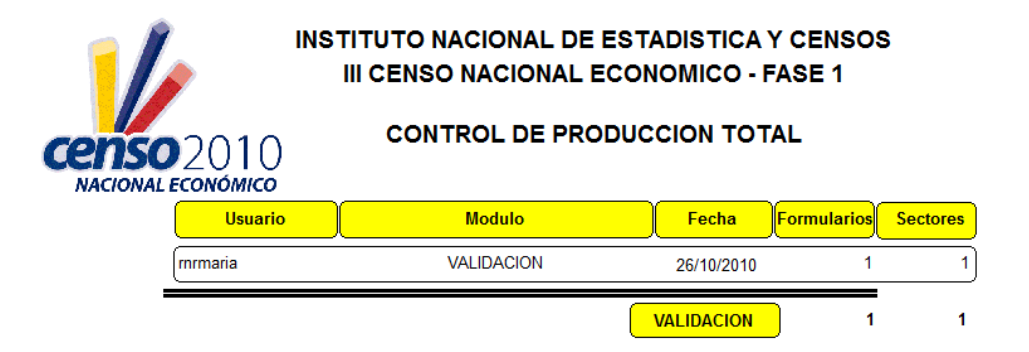

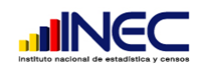

### Reportes SRI

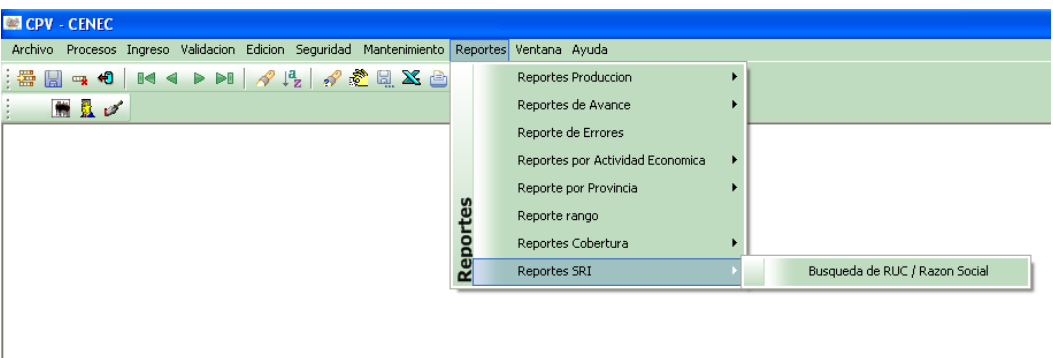

 $1<sup>C</sup>$ 

Este reporte está diseñado para que cuando exista un problema en la parte de validación en el ruc, podamos comprobar si en verdad existe, para ejecutarlo en la parte de reportes reportes de SRI escogemos búsqueda por RUC o razón Social y se nos despliega la siguiente pantalla.

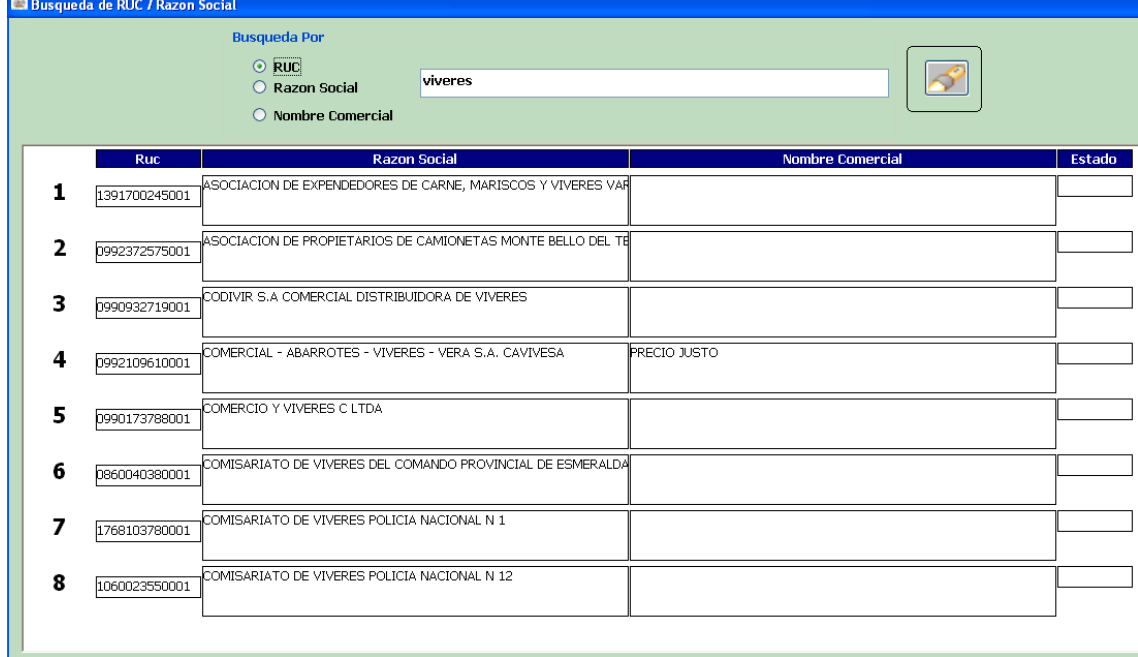

En la que podemos hacer búsquedas por el numero de RUC la razón social y el nombre comercial, cabe destacar que no es necesario ingresar toda la razón social , con poner una parte nos va a devolver los datos que coincidan para que se facilite la búsqueda.

#### Reportes de Cobertura

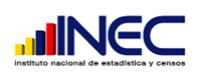

Al final tendremos que cuadrar todas las tablas por lo que este reporte está diseñado para ayudarnos en esta tarea al final todo debe coincidir, ósea lo ingresado en archivo con lo digitado con lo validado y con la tabla depurada final.

2010

**censo** 

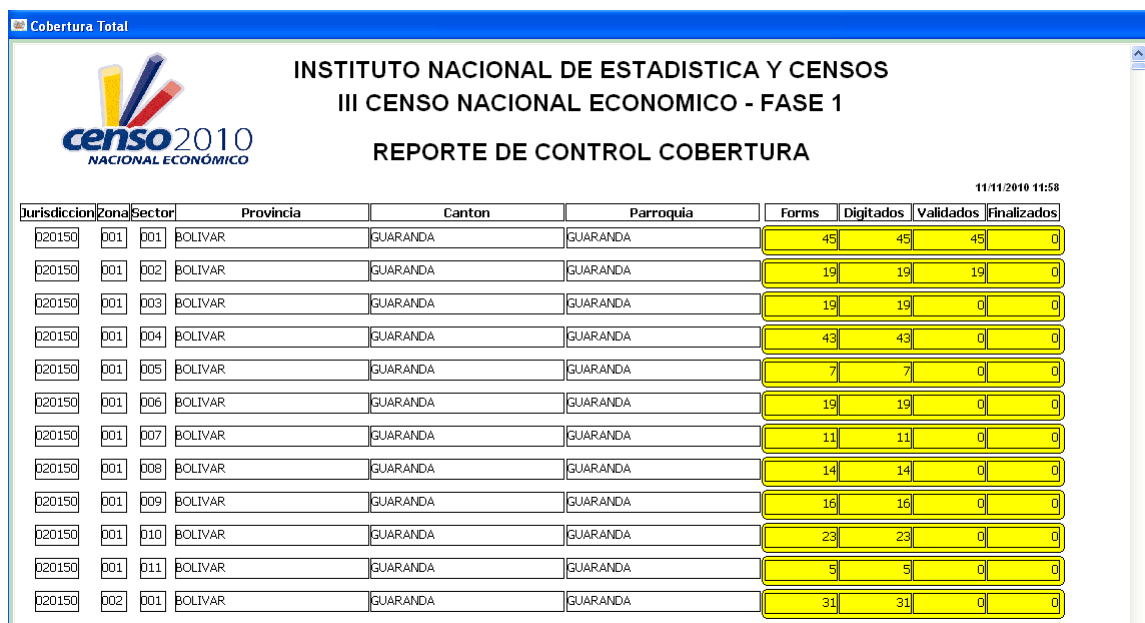